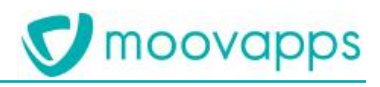

# **MOOVAPPS SMARTREP**

# **Version 3.2**

# **Migration d'un projet dans une nouvelle version**

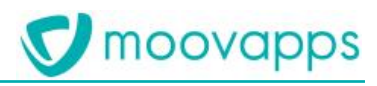

# Sommaire

# Table des matières

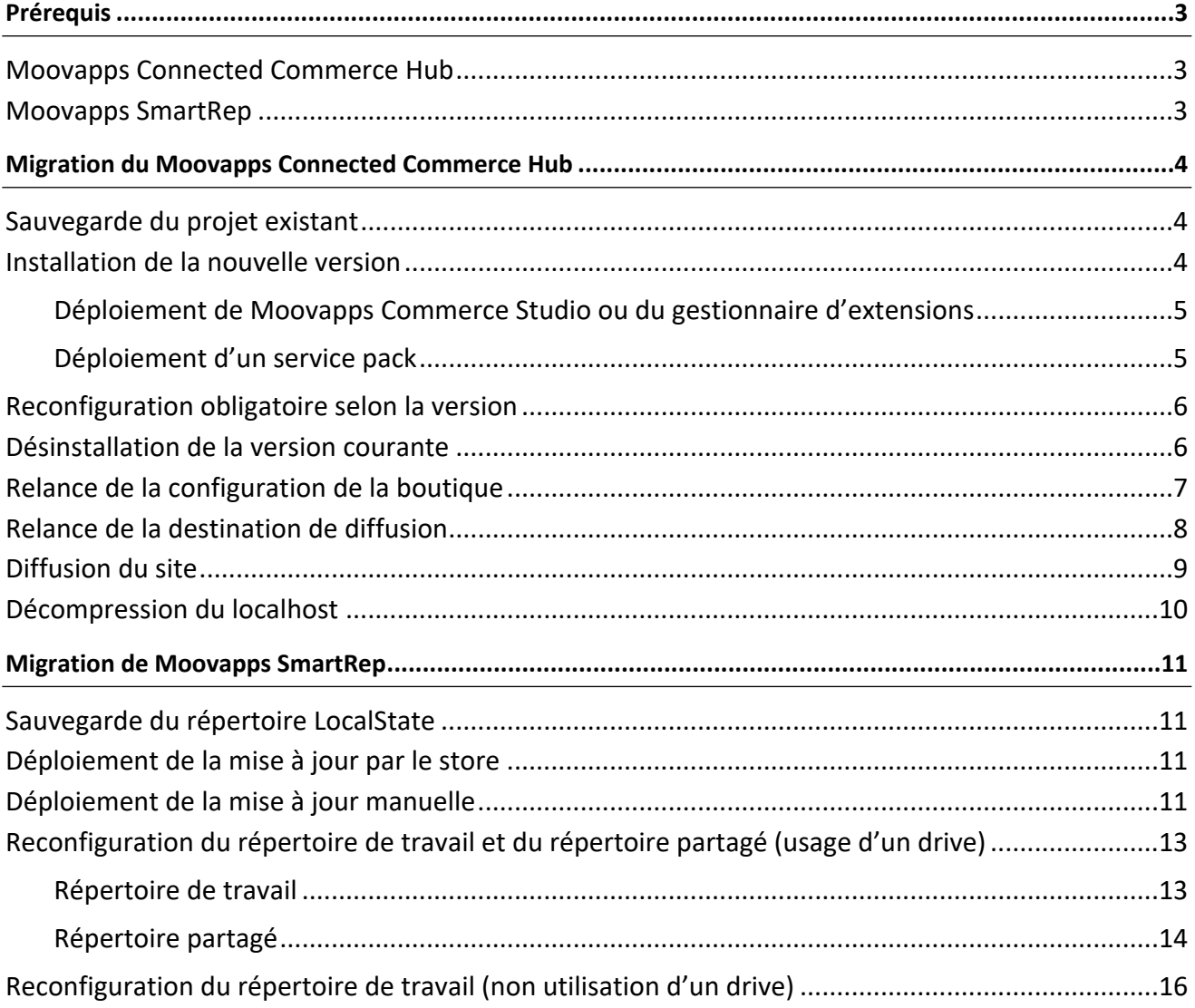

# <span id="page-2-0"></span>**Prérequis**

Un projet SmartRep s'articulant autour d'un **Moovapps Connected Commerce Hub** et de l'apps **Moovapps SmartRep**, sa migration requiert donc une mise à jour potentielle de l'ensemble des exécutables correspondant à ces deux parties.

#### <span id="page-2-1"></span>**Moovapps Connected Commerce Hub**

Le déploiement du Moovapps Connected Commerce Hub requiert plusieurs éléments disponibles sur le Resources center ([https://resourcescenter.moovapps.com](https://resourcescenter.moovapps.com/)) tels que :

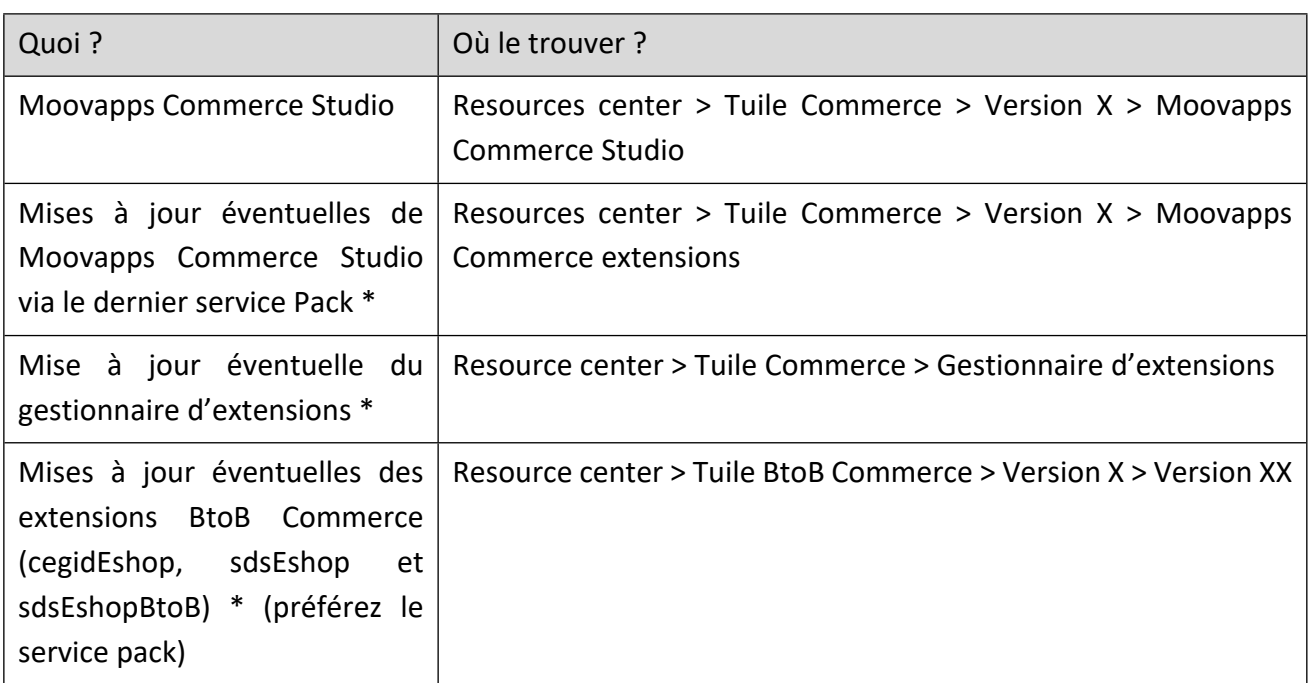

<span id="page-2-2"></span>\* Si la version cible dispose déjà de correctifs délivrés dans le Resource Center.

#### **Moovapps SmartRep**

La mise à jour de l'application se fait par le biais du Windows Store ou, selon les projets, par une installation manuelle nécessitant la disponibilité de l'exécutable correspondant (contacter le chef de projet ou le Product Owner Moovapps SmartRep pour l'obtention de cet exécutable).

D'autre part, il est plus que fortement recommandé de déployer le projet avec l'usage d'un drive sur lequel se trouve le répertoire de travail de chaque représentant. Si ça n'est pas le cas, il sera nécessaire d'inciter le client à procéder à ce déploiement avant toute migration.

# <span id="page-3-0"></span>**Migration du Moovapps Connected Commerce Hub**

Cette procédure décrit la migration d'une version majeure de l'application Moovapps Commerce Studio et des extensions BtoB Commerce requise à la mise à jour du Moovapps Connected Commerce Hub.

Avant de migrer le projet, certaines précautions sont également recommandées. En outre, il est important de procéder à un test sur un environnement de préproduction avant la rediffusion en production.

### <span id="page-3-1"></span>**Sauvegarde du projet existant**

Avant toute migration, il est fortement recommandé de faire une sauvegarde du projet client (isdx, site model, database, etc…) et de partir d'une copie de cette sauvegarde pour éditer le projet à migrer.

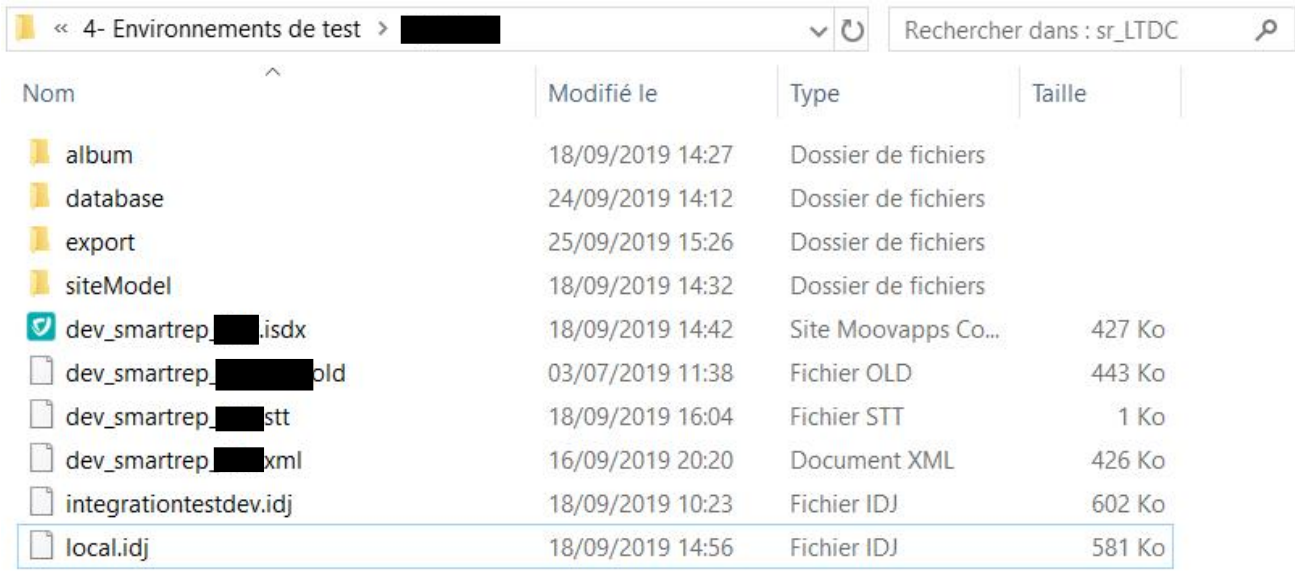

*Figure 1 : répertoire projet*

### <span id="page-3-2"></span>**Installation de la nouvelle version**

Pour installer la nouvelle version, vous allez peut-être devoir procéder en plusieurs étapes dans le cas où :

- un nouveau gestionnaire d'extensions a été délivré
- des mises à jour de l'application BtoB Commerce ou du moteur Commerce ont été produites depuis la sortie officielle de la version de Moovapps Commerce Studio installée.

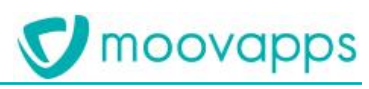

#### <span id="page-4-0"></span>**Déploiement de Moovapps Commerce Studio ou du gestionnaire d'extensions**

Pour ce déploiement, munissez-vous de l'exécutable de Moovapps Commerce Studio et/ou de celui du gestionnaire d'extensions et procédez successivement pour chaque application comme suit :

- 1. Double-cliquer sur l'exécutable de l'application à installer.
- 2. Suivez les instructions de l'installeur.

L'application est maintenant installée dans sa nouvelle version.

#### <span id="page-4-1"></span>**Déploiement d'un service pack**

Si des mises à jour de l'application BtoB Commerce ou du moteur sont disponibles depuis la sortie de la version Moovapps Commerce Studio installée, vous devez alors procéder au déploiement de ces mises à jour à l'aide du gestionnaire d'extensions.

- 1. Lancez le gestionnaire d'extensions.
- 2. Choisissez la nouvelle version de Moovapps Commerce Studio précédemment installée dans la liste des applications disponibles.
- 3. Cliquez sur Importer.
- 4. Sélectionnez le service pack.
- 5. Déployez la liste des services packs de la version sur l'onglet Service pack et cochez le dernier.
- 6. Cliquez sur Appliquer.

Pour plus d'informations sur l'usage du gestionnaire d'extensions, consultez sa documentation dans le Resources center.

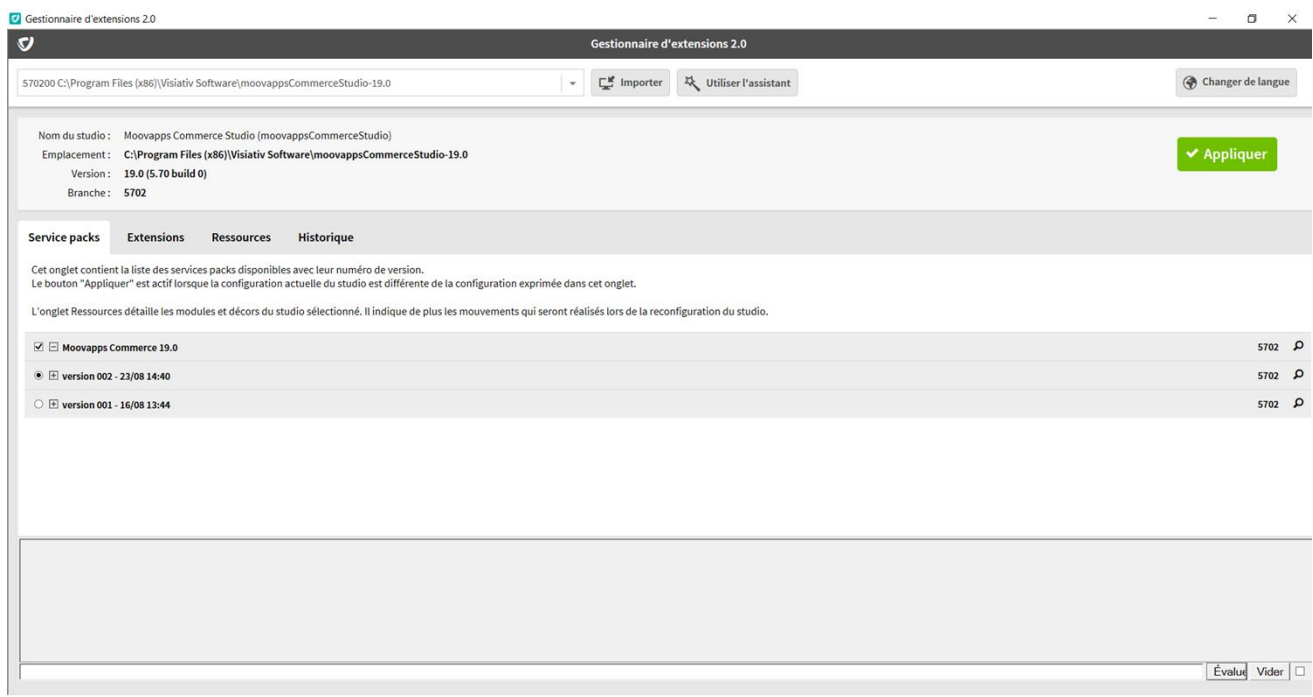

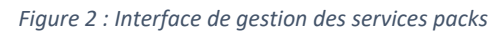

#### <span id="page-5-0"></span>**Reconfiguration obligatoire selon la version**

Selon la version depuis laquelle vous migrez le Moovapps Connected Commerce Hub, plusieurs fonctionnalités nouvelles sont à reconfigurer obligatoirement telles que :

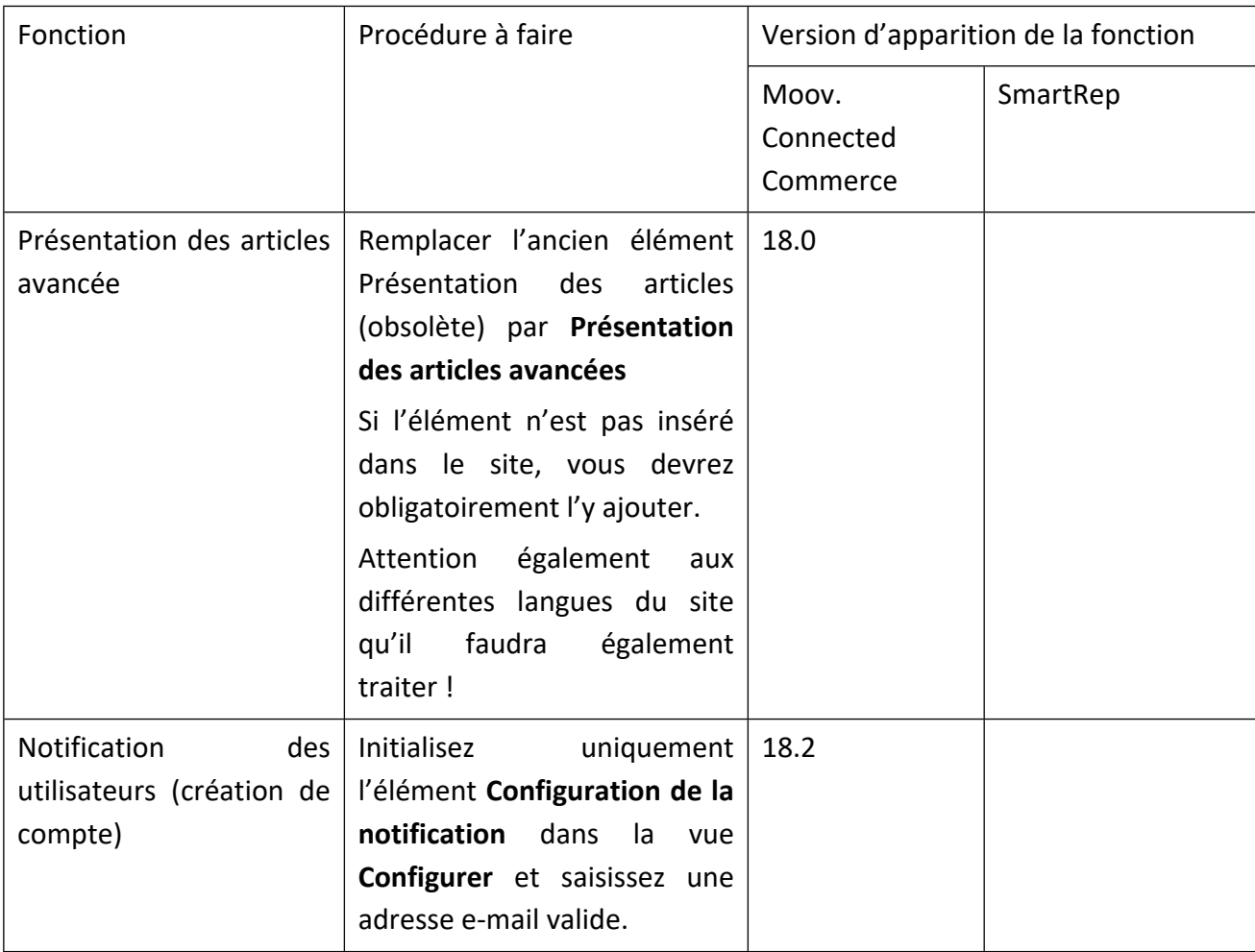

Pour appliquer ces nouvelles configurations, ouvrez la copie du projet que vous avez faites et configurez les éléments requis.

#### <span id="page-5-1"></span>**Désinstallation de la version courante**

En fonction du contexte dans lequel vous allez migrer le Moovapps Connected Commerce Hub, vous devez désinstaller l'application courante. Toutefois, il reste possible de faire cohabiter plusieurs versions de Moovapps Commerce Studio sur le même poste à condition de bien relancer le register.bat à chaque utilisation d'une version.

- 1. Pour désinstaller, depuis le panneau de configuration, cliquez sur **Moovapps Commerce Studio**.
- 2. Cliquez sur **Désinstaller**.

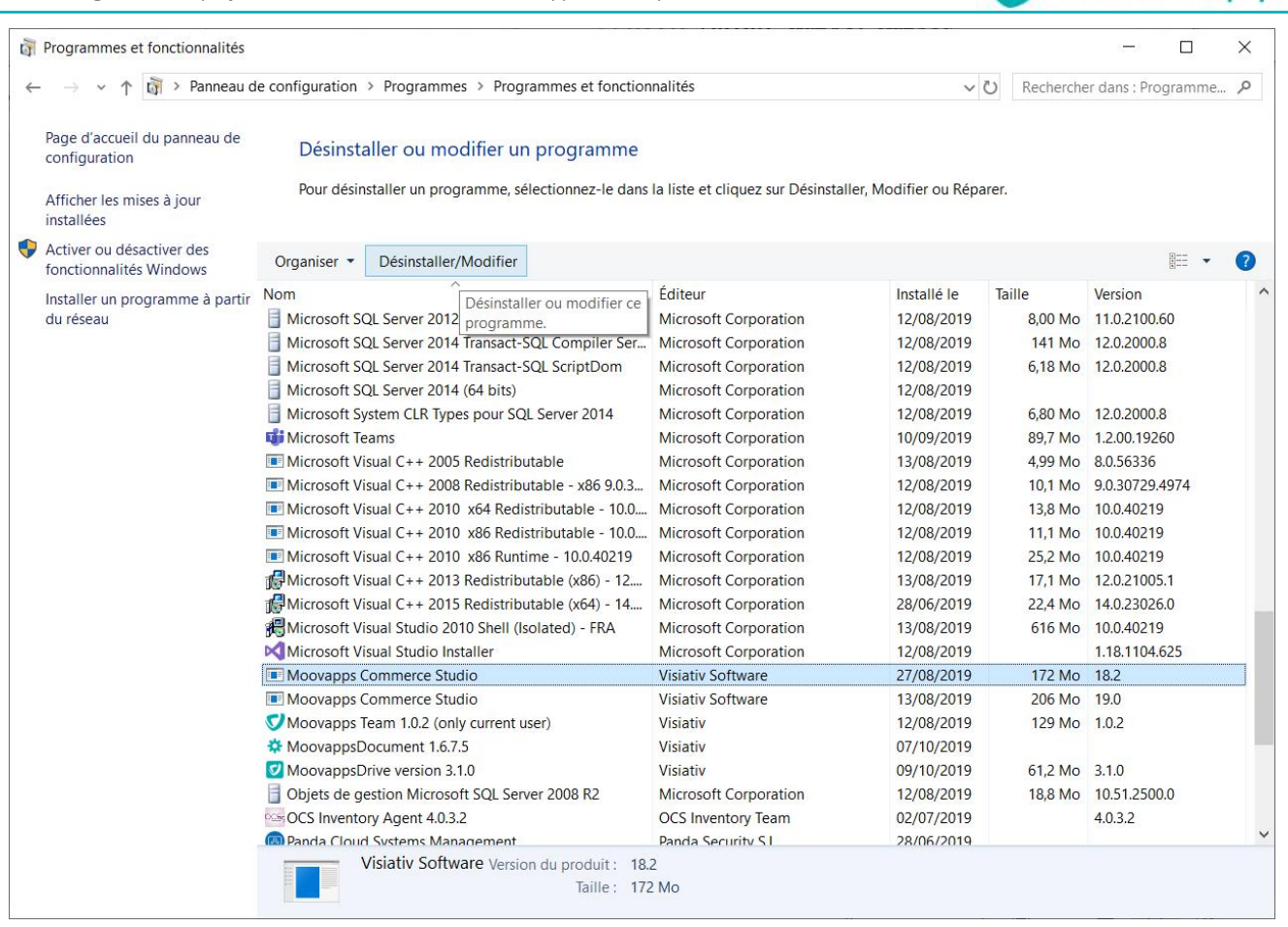

*Figure 3 : Panneau de désinstallation*

- 3. Ouvrez le répertoire d'installation de la version afin de le purger totalement (il persiste parfois des patchs ou autres éléments qui ne seront pas désinstallé par l'installeur).
- 4. Procédez de même pour le gestionnaire d'extensions si vous avez besoin d'installer une mise à jour de cette application.

#### <span id="page-6-0"></span>**Relance de la configuration de la boutique**

Cette opération est requise pour s'assurer que tous les paramètres de configuration sont toujours bien pris en compte.

- 1. Dans **Moovapps Commerce Studio**, cliquez sur **Configurer** dans la barre de chemin de fer.
- 2. Sélectionnez Configuration de la boutique dynamique.
- 3. Cliquez sur le bouton **Configurer**.

moovapps

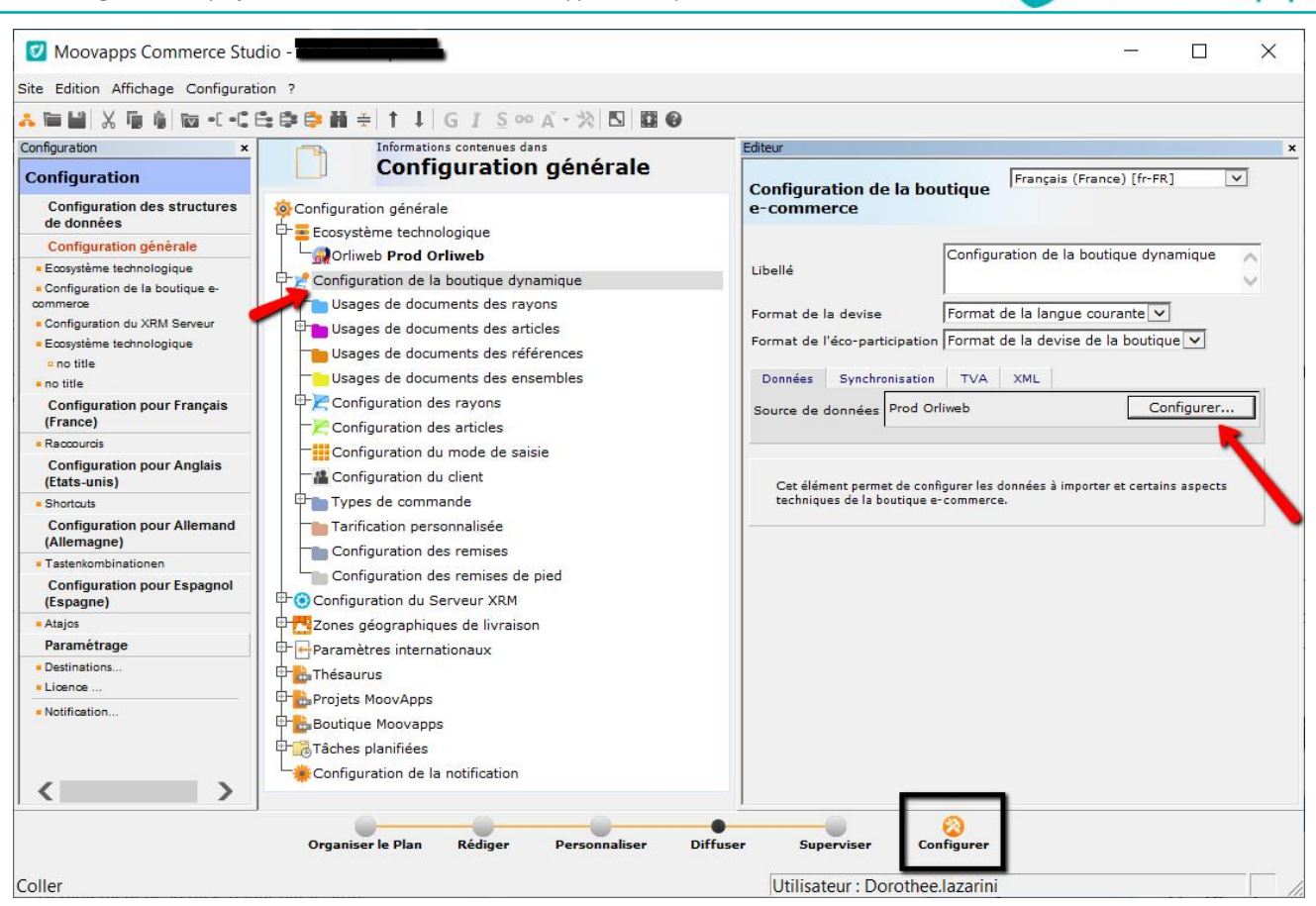

*Figure 4 : Configuration de la destination de diffusion*

4. Rejouez l'assistant de configuration.

#### <span id="page-7-0"></span>**Relance de la destination de diffusion**

Comme pour la configuration, cette opération est requise avant rediffusion du site.

1. Dans Moovapps Commerce Studio, choisissez Configuration > Destinations… dans les menus.

moovapps

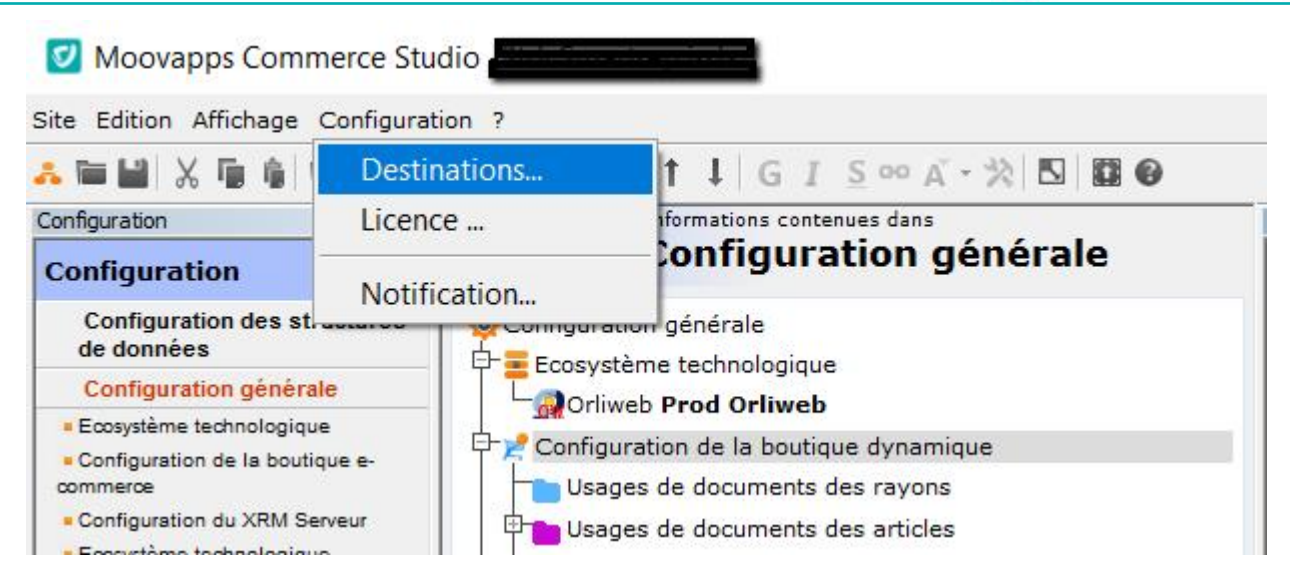

*Figure 5 : Configuration de la destination de diffusion*

2. Sélectionnez la destination et cliquez sur **Modifier**.

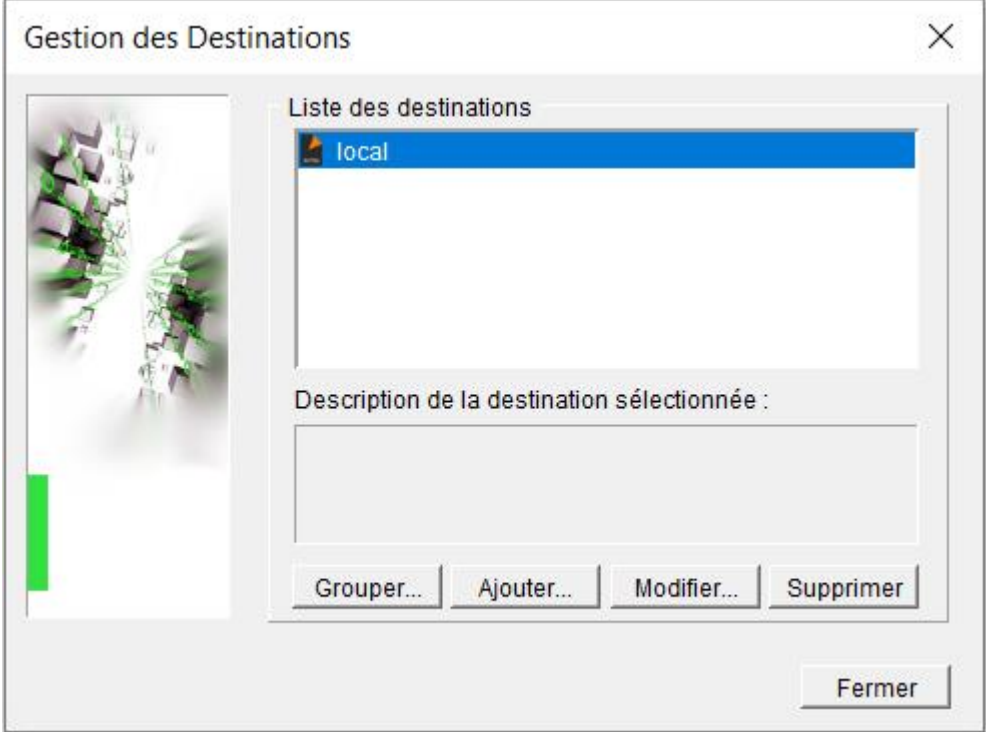

*Figure 6 : Gestionnaire de destinations de diffusion*

3. Rejouez toute la destination de diffusion. Vous pouvez maintenant diffuser le site.

#### <span id="page-8-0"></span>**Diffusion du site**

Lorsque le site est migré, vous devez le rediffuser avec la nouvelle version :

```
Copyright © Visiativ – Tous droits réservés
Tel : 33 (0) 478 87 33 00 – www.moovapps.com
```
moovapps

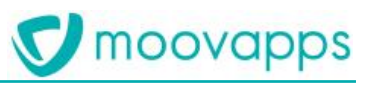

- 1. Cliquez sur Diffuser dans la barre de chemin de fer.
- 2. Sélectionnez la destination de diffusion.
- 3. Cliquez sur Diffuser.

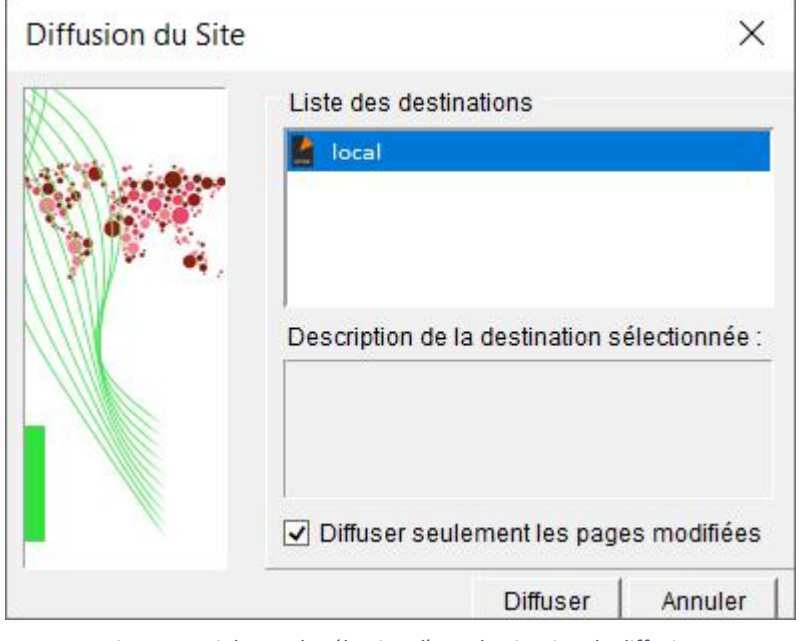

*Figure 7 : Dialogue de sélection d'une destination de diffusion*

#### <span id="page-9-0"></span>**Décompression du localhost**

A la première diffusion du site, le localhost est automatiquement décompressé par l'application. En revanche, pour toutes les diffusions suivantes, la décompression du fichier doit être faite manuellement.

En cas de migration et de rediffusion du site, il est donc requis de décompresser ce fichier afin que sa mise à jour soit celle utilisée à la prochaine synchronisation des données du Moovapps Connected Commerce Hub.

- 1. Ouvrez le répertoire de synchronisation spécifié dans la destination de diffusion du site.
- 2. Décompressez le localhost.
- 3. Lancez une synchronisation pour vérifier que tout fonctionne correctement.

# <span id="page-10-0"></span>**Migration de Moovapps SmartRep**

### <span id="page-10-1"></span>**Sauvegarde du répertoire LocalState**

Nativement, l'application travaille à partir de fichier stocké en local sur la machine. Pour chaque projet Moovapps SmartRep, il est recommandé qu'un drive soit déployé afin de pouvoir stocker les fichiers de travail du représentant sur un répertoire distant. Toutefois, et surtout si ça n'est pas le cas, il est très fortement recommandé de procéder à une sauvegarde du répertoire de travail du représentant.

#### **Note importante !**

En cas de désinstallation de l'application SmartRep, si le représentant n'utilise pas un drive pour la sauvegarde de ses données, elles seront perdues car supprimées par l'application lors de sa procédure de désinstallation. Nous recommandons, si vous migrer d'une version 2.X à 3.X sans l'usage d'un drive, de ne pas désinstaller la version 2.X tant que la 3.X avec réinstallation des fichiers du représentant n'est pas totalement opérationnelle sur le poste.

Pour réaliser la sauvegarde du répertoire de travail, procédez comme suit :

- 1. Copiez le répertoire de travail local se trouvant à cet emplacement sur le disque dur : C:\Utilisateurs\[*Nom\_utilisateur*]\AppData\Local\Packages\Visiativ.SmartRep\_[*XXXXXX*]\Loc alState
- 2. Collez-le à un autre emplacement du disque.

### <span id="page-10-2"></span>**Déploiement de la mise à jour par le store**

Pour mettre à jour l'application depuis le store Windows, procédez comme suit :

- 1. Depuis Windows Store, recherchez **Moovapps SmartRep**
- 2. Cliquez sur la tuile de l'application Moovapps SmarRep
- 3. Cliquez sur **Télécharger** (si elle n'est pas automatique, sinon, l'application est peut-être déjà à jour donc la mention Ce produit est installé apparaît). L'application est maintenant mise à jour sur la machine.

## <span id="page-10-3"></span>**Déploiement de la mise à jour manuelle**

Pour la mise à jour manuelle, vous devez disposer d'un répertoire zippé normalement nommé Moovapps.SmartRep\_[*Version*]\_Test.zip.

Cette procédure est celle utilisée pour le déploiement d'apps Windows en cours de développement à des fins de tests. Elle nécessite donc d'être en mode développeur sur la machine pour être déployée.

- 1. Décompressez les répertoires
- 2. Ouvrez le répertoire décompressé afin d'afficher le fichier **Add-AppDevPackage.ps1**.
- 3. Cliquez-droit sur le fichier > **Exécutez avec PowerShell** si vous êtes administrateur de la machine (sinon, Exécutez Windows PowerShell en tant qu'administrateur et saisissez le chemin jusqu'au fichier .ps1)
- 4. Si la machine n'est pas configurée en mode développeur, cliquez sur Entrée dans l'invite de commande afin d'être redirigé vers le panneau de configuration correspondant. Dans le cas où vous ne seriez pas redirigé, allez sur **Paramètres Windows > Mise à jour et sécurité > Espace développeurs** (ou Pour les développeurs selon la version de l'OS) et cochez **Mode développeur**.
- 5. Reprenez la procédure de déploiement à l'étape 3. Vous pouvez lancer SmartRep avec le compte du représentant.

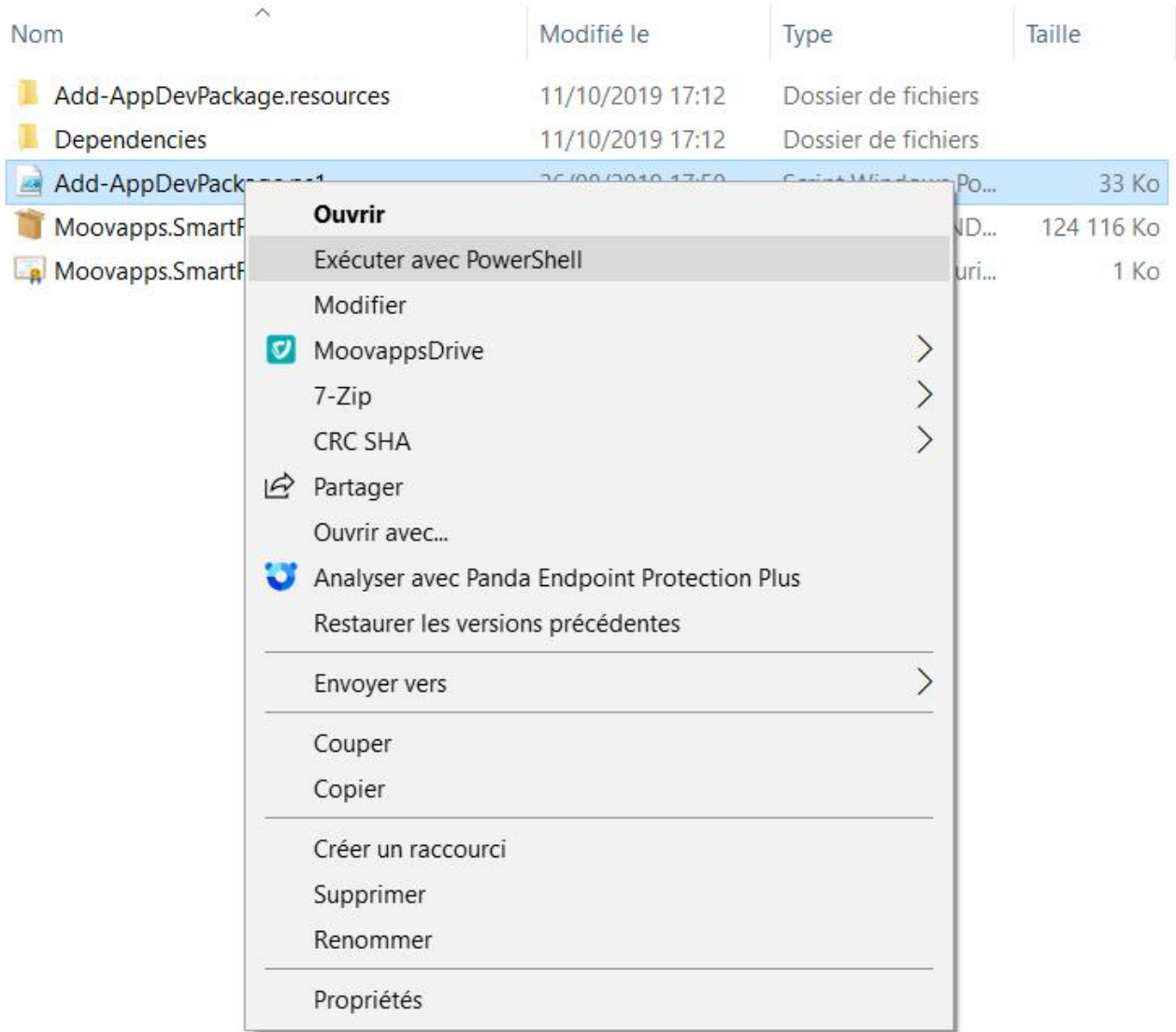

*Figure 8 : Déploiement manuelle de SmartRep*

Note : il arrive parfois que vous rencontriez ce type d'erreur :

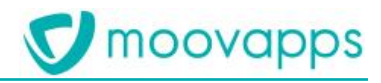

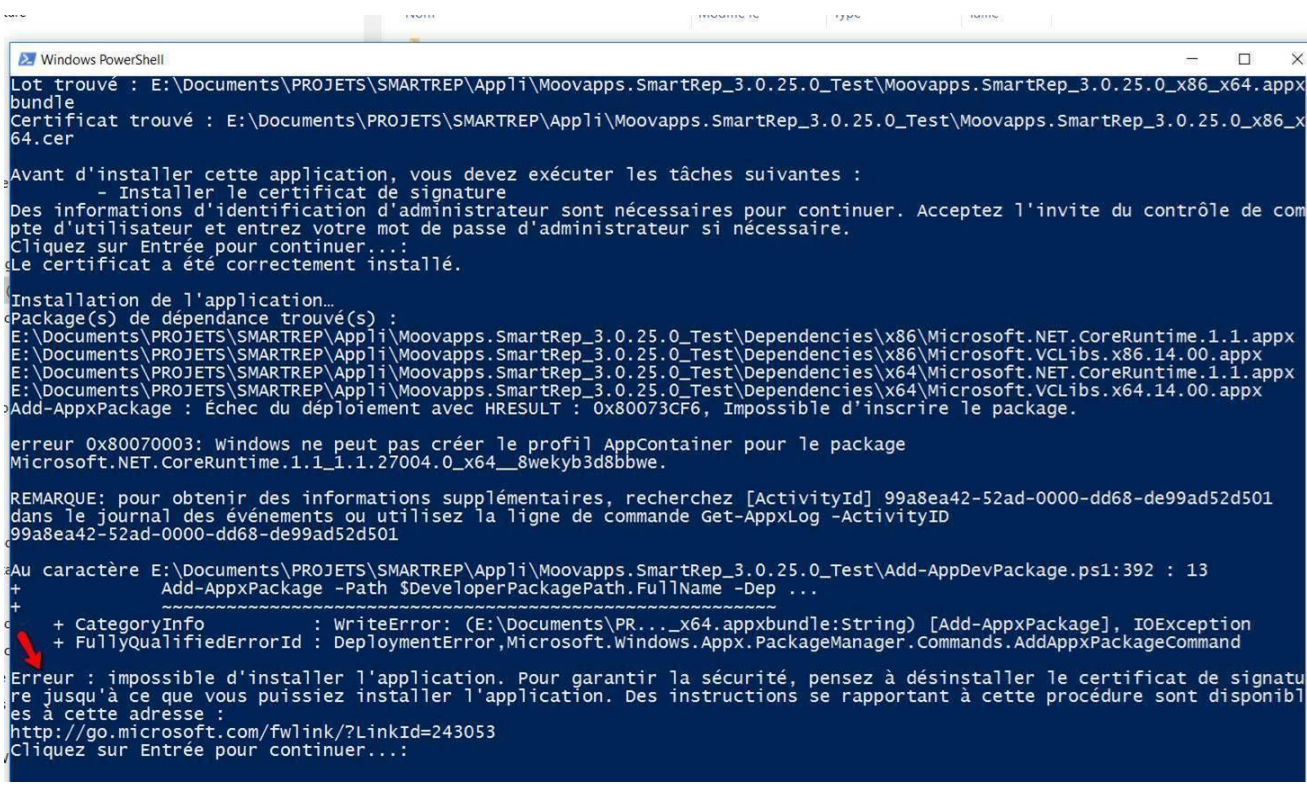

Dans ce cas, vous devrez exécuter la requête suivante dans Windows PowerShell :

<span id="page-12-0"></span>« set-executionpolicy unrestricted »

#### **Reconfiguration du répertoire de travail et du répertoire partagé (usage d'un drive)**

Si le projet utilisait un drive pour le stockage du répertoire de travail représentant ou pour le partage par la holding de documents auprès de ses représentants, vous devez vous y reconnecter dans Moovapps SmartRep.

Cette opération n'est à faire que si vous migrez sur une nouvelle application SmartRep (notamment le passage de la version 2.X à 3.X)

<span id="page-12-1"></span>**Répertoire de travail**

- 1. Dans Moovapps SmartRep, une fois connecté avec le compte du représentant, cliquez sur le bouton **Hamburger > Préférences > Synchronisation**.
- 2. Cliquez sur le bouton Répertoire de travail.
- 3. Choisissez le répertoire sur le drive.
- 4. Choisissez ensuite l'option **Travailler dorénavant avec les données de ce répertoire** puis OK. L'application redémarre. Le représentant retrouve maintenant ses fichiers de travail (paniers, photos, etc).

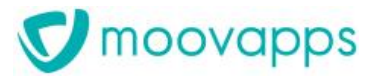

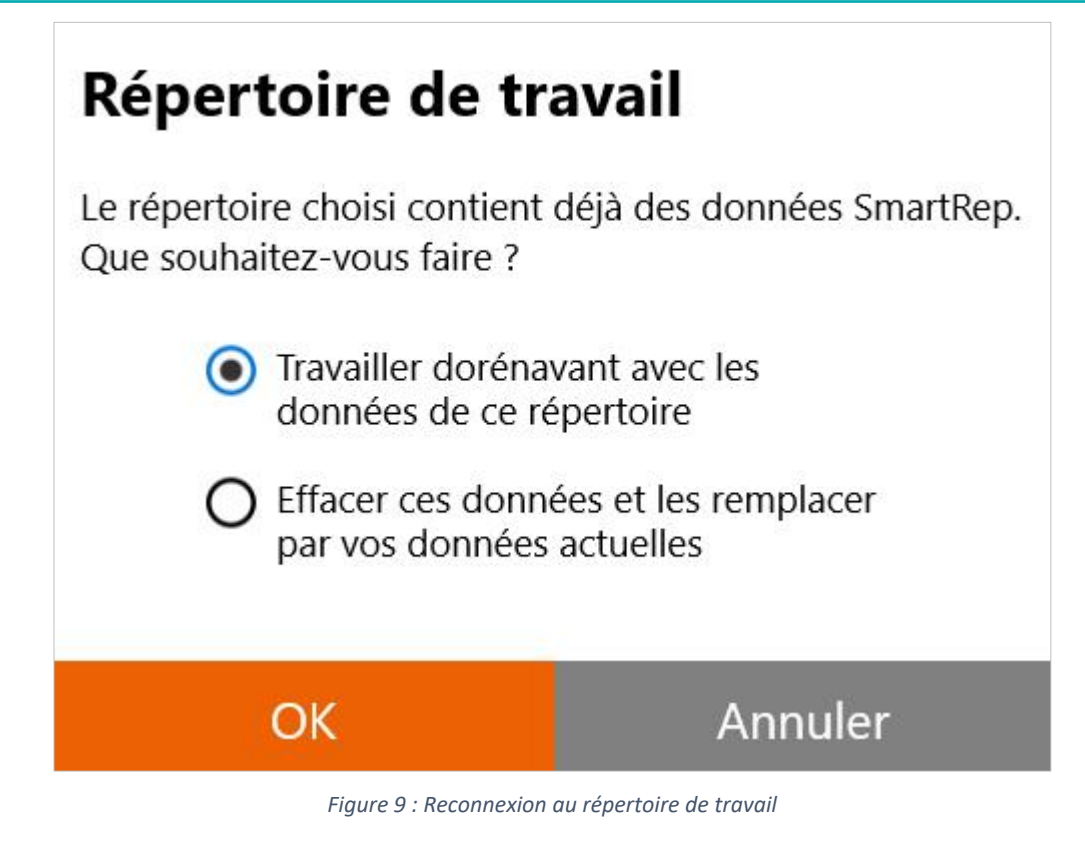

#### <span id="page-13-0"></span>**Répertoire partagé**

Pour connecter le répertoire partagé, procédez de la même manière mais en cliquant cette fois sur **Répertoire partagé** dans le panneau Synchronisation.

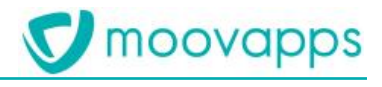

Moovapps SmartRep

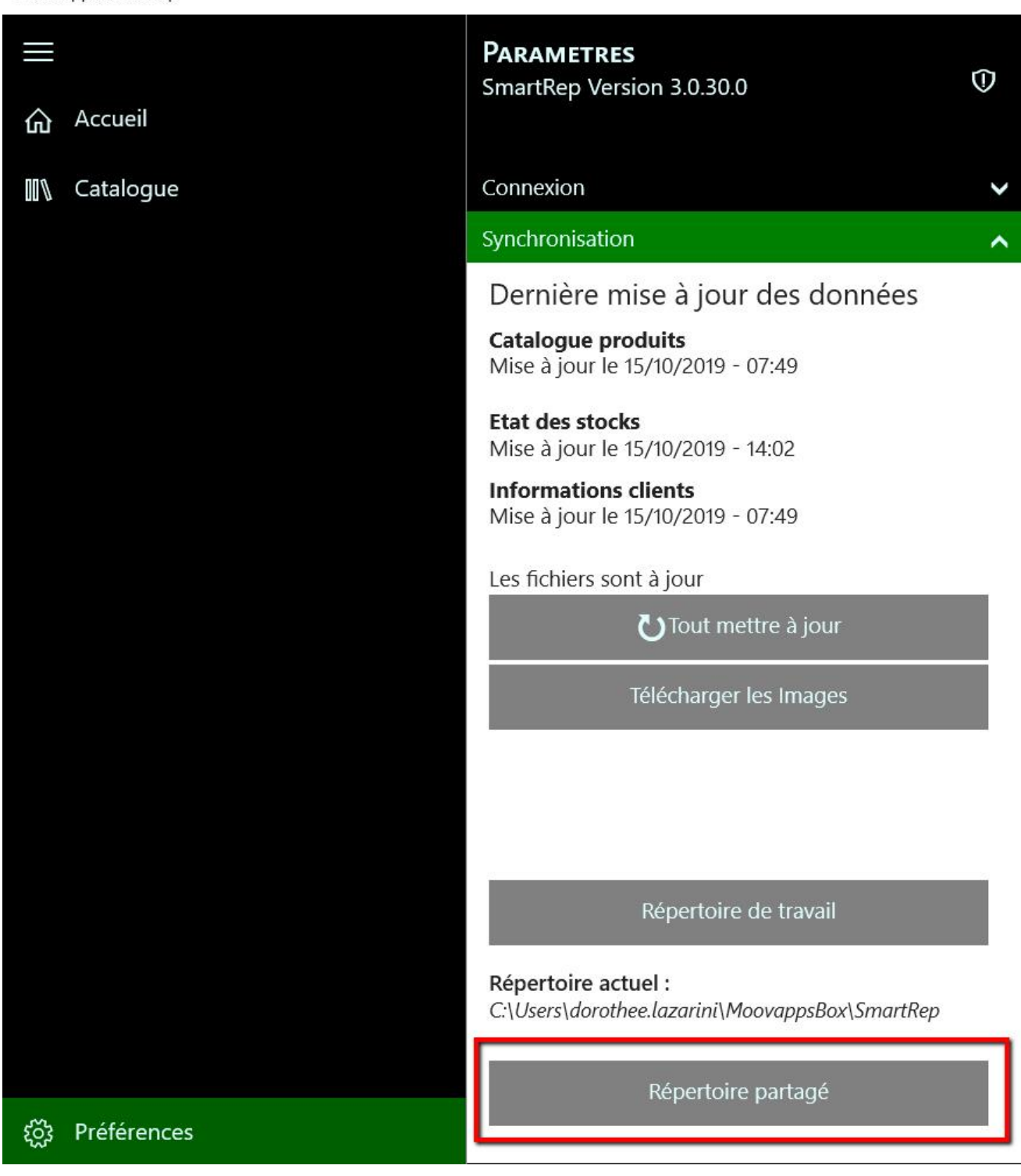

*Figure 10 : Reconnexion à un répertoire partagé*

**Attention :** l'usage des répertoires du drive interdit l'ouverture de plusieurs applications pointant le même répertoire depuis des machines différentes. Dans le cas d'un usage temporaire de SmartRep V2.9 et Moovapps SmartRep V3.X, il est impératif que les applications ne soient pas démarrées simultanément sous peine de créer des dysfonctionnements dans le répertoire.

#### <span id="page-15-0"></span>**Reconfiguration du répertoire de travail (non utilisation d'un drive)**

L'installation d'une nouvelle application SmartRep nécessite de repositionner les fichiers de travail dans le répertoire d'installation de la nouvelle application.

Cette opération n'est à faire que si vous migrez sur une nouvelle application SmartRep (notamment le passage de la version 2.X à 3.X) et que vous n'utilisez pas de drive pour la sauvegarde des fichiers de travail du représentant.

Pour cela, nous vous recommandons donc :

- 1. Ouvrez la nouvelle version de Moovapps SmartRep et connectez-vous au compte du représentant.
- 2. Ouvrez le répertoire :

C:\Utilisateurs\[*Nom\_utilisateur*]\AppData\Local\Packages\Visiativ.**Moovapps.SmartRep**\_[*X XXXXX*]\LocalState\projects\projectsX (celui qui correspond à la session que vous venez d'ouvrir avec la date du jour de création du répertoire).

- 3. Copiez le contenu du répertoire équivalent depuis la sauvegarde de la version précédente de l'application sans les fichiers key et d'extensions .xml qui sont chargés par l'application lors de son lancement (C:\Utilisateurs\[*Nom\_utilisateur*]\AppData\Local\Packages\Visiativ. **SmartRep**\_[*XXXXXX*]\LocalState\projects\projectsX) et collez le dans le répertoire précédent (étape 2).
- 4. Fermer Moovapps SmartRep et relancez le avec ce compte représentant.
- 5. Accéder à la liste des commandes pour voir si la liste s'affiche (au premier lancement un fichier d'index des commandes se construit ce qui peut prendre un peu de temps lors de ce premier démarrage).

|                            |       | $\wedge$<br>Nom           | Modifié le       | Type                | Taille |  |
|----------------------------|-------|---------------------------|------------------|---------------------|--------|--|
| Accès rapide               |       |                           |                  |                     |        |  |
| Bureau                     |       | <b>Documents</b>          | 27/02/2020 14:50 | Dossier de fichiers |        |  |
| Téléchargements            |       | HeapFolder                | 27/02/2020 14:55 | Dossier de fichiers |        |  |
| 笥<br>Documents             | R     | <b>LastCustomers</b>      | 27/02/2020 14:50 | Dossier de fichiers |        |  |
|                            |       | listGridSerialize         | 27/02/2020 14:50 | Dossier de fichiers |        |  |
| $\blacksquare$ Images      | À     | OwLists                   | 27/02/2020 14:50 | Dossier de fichiers |        |  |
| Bannette Moovapps Document | À.    | photosCache               | 27/02/2020 14:50 | Dossier de fichiers |        |  |
| Synchronisations MD        | $\pi$ | Prospects                 | 27/02/2020 14:50 | Dossier de fichiers |        |  |
| ###TEMP                    |       | RdlcData                  | 27/02/2020 14:52 | Dossier de fichiers |        |  |
| 3048                       |       | ShoppingCarts             | 27/02/2020 14:51 | Dossier de fichiers |        |  |
| <b>Gestion langues</b>     |       | cmsConfig.xml             | 27/02/2020 14:55 | Document XML        | 15 Ko  |  |
| Hellday 25-02-2020         |       | globalConfig.xml          | 27/02/2020 14:55 | Document XML        | 15 Ko  |  |
|                            |       | key                       | 27/02/2020 14:50 | Fichier             | 1 Ko   |  |
| <b>OneDrive</b>            |       | localParameters.xml       | 27/02/2020 14:55 | Document XML        | 1 Ko   |  |
| <b>CePC</b>                |       | salesRepConfig.xml        | 27/02/2020 14:55 | Document XML        | 1 Ko   |  |
|                            |       | salesRepProfileConfig.xml | 27/02/2020 14:55 | Document XML        | 2 Ko   |  |
| Bureau                     |       |                           |                  |                     |        |  |
| Documents                  |       |                           |                  |                     |        |  |
| $\blacksquare$ Images      |       |                           |                  |                     |        |  |

*Figure 11 : Fichiers de travail du représentant issus de la version 2.X, à copier dans le répertoire correspondant 3.X (hors fichiers key et xml)*